[日本語]

## **PRIMERGY H450/R450** 使用上の注意

このたびは、弊社の PRIMERGY (プライマジー) H450・PRIMERGY (プライマジー) R450 を お買い求めいただきまして、誠にありがとうございます。本サーバをご使用になる上での制 限・留意事項がございますので、本書をよくお読みの上ご使用願います。

> 平成14 年7 月 富士通株式会社

## 制限事項

### 1.Windows 2000 インストール時の制限事項について

Windows 2000 Server のインストール中に、下記画面を表示したままインストールの継続 ができなくなる場合があります。本現象が発生した場合は、一旦、電源を切断して再度イン ストールを開始してください。本現象は、ServerStart を使用してインストールを実施した 場合は発生いたしません。ServerStart を使用してインストールする事を推奨いたします。

Windows 2000 Server セットアップ

セットアップへようこそ

セットアッププログラムのこの部分は、Microsoft(R) Windows 2000(R)の インストールと設定を準備します。

- ・Windows 2000 のセットアップを開始するには、Enter キーを押してくだ さい。
- ・インストール済みの Windows2000 を修復するには、R キーを押してく ださい。
- ・Windows 2000 をインストールしないでセットアップを終了するには、F3 キーを押してください。

#### 追記事項

## 1.スペアメモリ機能について (関連ページ:[R450]98 ページ , [H450] 102 ページ) 本サーバでは、スペアメモリ機能はサポートされておりません。BIOS セットアップ メニューより「Hot Spare Memory Feature」を「Enable」に設定しないようにお願いします。

○Hot Spare Memory Feature (変更禁止)

- スペアメモリ機能を有効にするかどうかを設定します。
- Disabled (工場出荷設定値)

スペアメモリ機能を無効にします。

- Enabled
	- スペアメモリ機能を有効にします。

## 2. LAN 経由の電源投入/切断時の留意点

## (関連ページ: [R450]285ページ , [H450] 305ページ)

本サーバでは、WOL(Wakeup On LAN)機能によってクライアントからLAN 経由でサーバ本体の電源を 投入/切断することができます。

・ サーバ本体の電源ケーブルを抜いた場合や、停電などで電源が切れた場合は、 ◈ ポイント 本サーバを再起動してください。再起動しない場合、WOL 機能が動作しません。

> ・ 本サーバでは、オンボードLAN のみWOL 機能に対応していますので、LAN 経由での雷源制御を行う場合は、必ずオンボードLAN に接続してください。

#### ■ Power On Source: LAN の変更

BIOS セットアップユーティリティを起動し、Advanced メニューの「Power On/Off」項目の「Power On Source:LAN」項目を「Enabled」に設定してください。詳細は、「4.3 BIOS セットアップユーティリ ティを使う」の「〇 Power On Source:LAN」を参照してください。

#### ■ 雷源投入/切断指示

Windows 2000 Server およびWindows NT Server 4.0 をお使いの場合、「Power MANagement for WindowsV1.1」により、LAN 経由での電源投入/切断指示ができます。本ソフトウェ アは、サーバ/クライアントでそれぞれ必要となります。詳細は「Power MANagement for Windows V1.1」が格納されているServerStart CD の中のオンラインマニュアル (Readme フ ァイル)を参照してください。

# 、注意

- ・ WOL 機能はオンボードLAN のみ使用できます。
- ・ Power MANager for Windows V1.1 では複数のLAN カード(オンボ ードLAN を含む) が存在する場合に、WOL の対象とするLAN カード を指定することができません。LAN カードを搭載している環境でWOL を使用する場合は、エージェントの登録を以下の手順で行ってくだ さい。

#### [Windows 2000 Server の場合]

- 1 デスクトップ上の「マイコンピュータ」アイコンを右クリックし、 表示されたメニューの中から「管理」を選択します。
- 2コンピュータの管理ウインドウが開いたら、左側エリアの「デバイス マネージャ」をクリックします。右側エリアにデバイスの一覧が表示 されたら、「ネットワークアダプタ」をダブルクリックします。
- 3オンボードLAN 以外のLAN カードを右クリックし、表示されたメニュ ーの中から「無効」を選択します。「このデバイスを無効にしますか」 と表示されるので[はい]をクリックします。

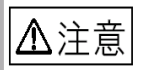

I

オンボードLAN は「Intel 8255x-based PCI Ethernet Adapter(10/100)」 と表示されます。

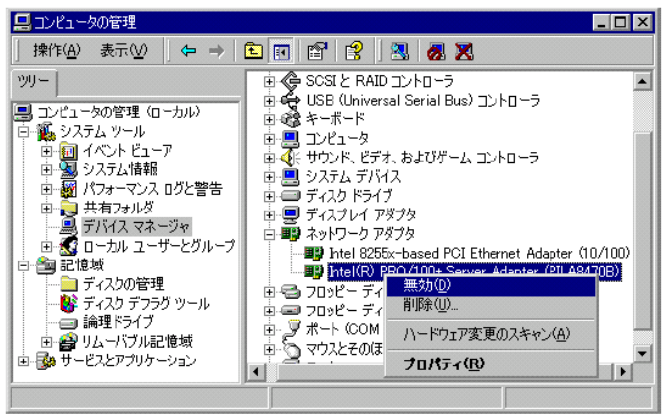

- 4 オンボードLAN 以外をすべて無効にしたら、OSを再起動します。
- 5 再起動後、Power MANagement for Windows のコンソールから、本サー バに対してエージェントの新規登録を行います。
- 6 手順1~2 に従ってアダプタ一覧を表示させ、手順3 で無効にしたアダプ タをすべて有効に戻します。有効に戻すには、無効になっているアダプ タを右クリックし、表示されたメニューから「有効」を選択します。
- 7すべてのアダプタを有効に戻したら、OS を再起動します。
- 8 WOL 機能が正しく動作することを確認します。

### [Windows NT Server 4.0 の場合]

- 1 「スタート」から、「設定」-「コントロールパネル」の順に選択しま す。
- 2 コントロールパネルから、「ネットワーク」を起動します。
- 3 「バインド」タブをクリックし、バインドの表示で「すべてのアダプタ」 を選択します。
- 4 アダプタの一覧が表示されるので、オンボードLAN以外のアダプタを 選択して「無効]をクリックします。オンボードLAN 以外はすべて無効 にします。

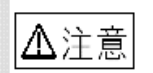

オンボードLAN は「Intel 8255x-based PCI Ethernet Adapter(10/100)」と表示されま す。

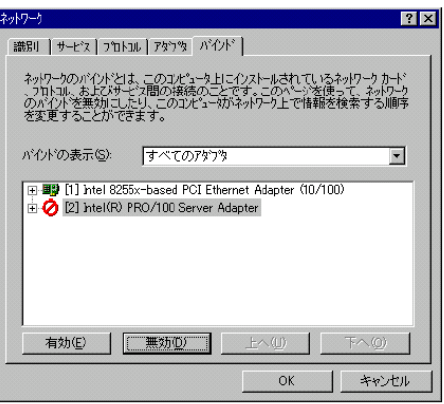

- 5 [OK]をクリックすると、「今すぐコンピュータを再起動しますか?」 と表示されるので[はい]をクリックします。
- 6 再起動後、Power MANagement for Windows のコンソールから、本サー バに対してエージェントの新規登録を行います。
- 7 手順1~3に従ってアダプタの一覧を表示させ、手順4で無効にした アダプタをすべて有効に戻します。有効に戻すには、無効になっている アダプタを選択し、[有効]をクリックします。
- 8 すべてを有効に戻した後、「OKT をクリックします。
- 9 LAN環境によっては環境設定を促す画面が表示されることがあります (IPX/SPX を利用している場合など)。必要に応じて設定を行います。
- 10「今すぐコンピュータを再起動しますか?」と聞かれるので「はい] をクリックします。OS が再起動します。
- 11 WOL 機能が正しく動作することを確認します。

#### ■ 雷源投入/切断時の注意事項

LAN 経由で電源制御を行う場合は、必ずServerView をインストールしてください。ServerView がイン ストールされていない場合は、OS のシャットダウン完了後、自動的に電源が切れません。

## 3. リモートサービスコントローラによるコンソールリダイレクションの設定 (関連ページ:[R450]184ページ , [H450] 191ページ)

リモートサービスコントローラによるコンソールリダイレクションを使用するときは、以下 の示す方法で、設定を有効にして下さい。

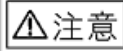

Server Startから作成した「Service Processor Tool」フロッピーディスクは 版数が古い為、使用しないでください。

- 1. 「ハードウェア構成ツール起動用フロッピーディスク」をフロッピィディスクドライブ にセットします。
- 2. 「1.Server Management Tool」 を選択し、 [Enter] キーを押します。 DOS プロンプトが表示されたら、フロッピィディスクを取り出します。
- 3. 本サーバに添付の「Service Processor Tool」ディスクをフロッピィディスクドライブ にセットします。

 [設定を有効にします] A: ¥spman.exe -cmda=0xE002, 0x12A5, 0, 0, 0 A: ¥spman.exe  $-cmda=0xE002$ , 0x12A6, 0, 0, 0 [設定を無効にします] A:¥spman.exe -cmda=0xE002.0x12A5.0.0.5  $A:\n *Yspman.exe -cmda=0xE002*,0x12A6,0,0,5$ 

## 留意事項

## 1.エラーログ/メッセージログについて( PRIMERGY H450 のみの留意事項 )

PRIMERGY H450 の電源を入れた際、Error and Message Log・システムイベントログに FAN の異常がログされる場合があります。その場合は、異常検出・復旧のタイムスタンプを確認 し数秒間で復旧していれば問題がありませんので、運用を継続してください。

[例]

ERROR LOG:

 0XX [0400] ! 02.07.2002 08:01:45 Fan N in cabinet 0 is not working MESSAGE LOG:

0XX [0401] I 02.07.2002 08:01:50 Fan N in cabinet 0 is working again

X(数字): 任意の数字が入ります。 N(数字):0~3 の数字が入ります。

### 2.PCI スロットの LED について

電源投入時に PCI スロット 7・8 の LED(オレンジ)が点灯し、消灯しない場合があります。 運用上問題ありませんので、運用を継続してください。

## 3. リモートサービスコントローラ接続時の留意事項について

RemoteControlService/LAN や Telnet を用いてリモートサービスコントローラに接続した 場合、画面上の表示が以下の例のように乱れることがあります。これは表示の一部が乱れる だけで機能上は問題ありません。

例1:ログオン画面

初回のログオンが失敗する場合があります。この場合、再度 user name/password を 入力してログオンしてください。

\* Welcome to PRIMERGY Remote Manager \* \* Firmware Revision 0.3.1.81<br>\* Firmware built jun 21 2002 10:21:56 \* System Type : PRIMERGY R450System ID : R450\_00056<br>System Name : R450NT4 Please enter user name: art POST)

例2:メインメニュー画面

"Power Status"表示に隠されて"(1)Console Redirection"メニューが存在します。 POST 中または MS-DOS 起動時は選択起動が可能です。

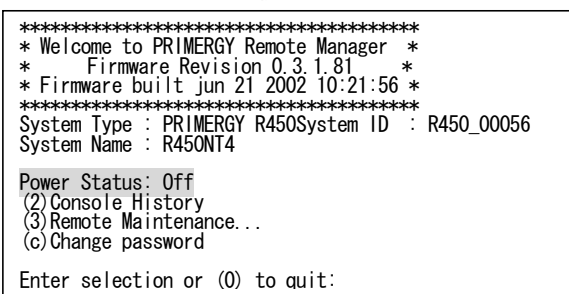

例3: Remote Maintenace 画面

"Power Status"表示に隠されて"(1)Immediate Power Off"メニューが存在します。 Power 0n 中は選択が可能です。

\* Welcome to PRIMERGY Remote Manager \*<br>\* \_ Firmware Revision 0.3.1.81 \* Firmware built jun 21 2002 10:21:56 \* System Type : PRIMERGY R450System ID : R450\_00056<br>System Name : R450NT4 Power Status: On(Cold Start POST)<br>(2)Immediate Reset<br>(3)Graceful Power Off(Shutdown)  $\overline{4}$ ) Graceful Reset (Reboot) (\*)Power On<br>(6)Raise NMI (7) View Eventlog (8)View Errorlog<br>(9)Clear Error/Eventlog  $(*)$  Firmware Update  $(*)$  Configure  $IP$  Parameters Enter selection or  $(0)$  to quit:

## 4. オプションカード増設/取り外しの留意事項について

Windows 2000 Server をご使用の環境で、LAN カード(PG-1861)を増設または取り外す 場合は、SCSI アレイコントローラカード(PG-144B)のドライバの再インストールが必要と なります。以下の手順で LAN カード(PG-1861) の増設/取り外しを行ってください。

手順どおり増設・取り外しを行われなかった場合は、OS が正常に起動しません。 △注意 (停止メッセージ番号:0x7B を表示) その場合は、一旦増設・取り外し前の状態に戻すと正常に起動します。

- 1. デスクトップ上の「マイコンピュータ」アイコンを右クリックし、表示されたメニューの 中から「管理」を選択します。 コンピュータの管理ウィンドウが開きます。
- 2. 左側エリアの「デバイスマネージャー」をクリックします。右側エリアにデバイスの一覧 が表示されたら、「SCSI と RAID コントローラ」をダブルクリックします。

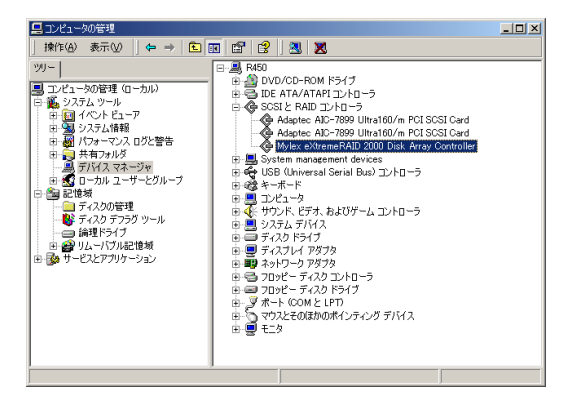

- 3. 「Mylex eXtreameRAID 2000 Disk Array Controller」をダブルクリックします。 プロパティウィンドウが開きます。
- 4.「ドライバ」タブをクリックして表示内容を変更したあと、[削除]をクリックします。
- 5.「警告:システムからこのデバイスを削除しようとしています。」というメッセージが 表示されるので、[OK]をクリックします。
- 6. 「今コンピュータを再起動しますか?」と聞かれるので、[いいえ]をクリックします。 再度、ウィンドウが開いて「今コンピュータを再起動しますか?」と聞かれるので[いい え]をクリックします。
- 7. OS をシャットダウンし、サーバの電源を切ります。
- 8. LAN カード(PG-1861)を増設または取り外します。 (「5.6 拡張カードの取り付け」参照)

9.サーバの電源をいれ、OS を起動します。 ログインしたあと、次のウィンドウが表示されるまで、しばらく待ちます。

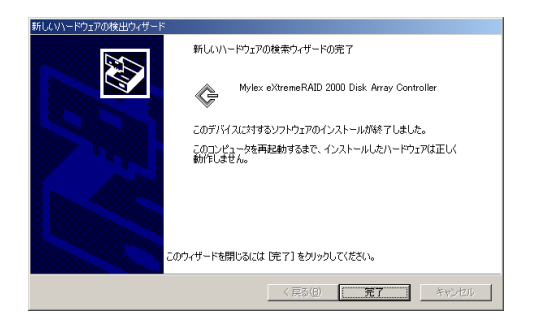

- 10. [完了] をクリックします。
- 11. 「今すぐ再起動しますか?」と表示されるので、[はい]をクリックすると、OS の再起動が 行われます。
- 12. 拡張カードの増設の場合は、OS の再起動後にオプションカードのドライバインストール、 設定等の作業を行います。 手順についてはカードの取扱説明書を参照してください。

[以上]

All Rights Reserved, Copyright© FUJITSU LIMITED 2002

[English]

## **Notes for PRIMERGY H450/R450**

Thank you for purchasing the PRIMERGY H450, PRIMERGY R450. Before operating this server, make sure to thoroughly read and understand the following notes.

> July 2002 FUJITSU LIMITED

## **1. Notes for Installation of Windows 2000.**

During OS installation, there is the situation that can't be continued. In this case, turn the server off and restart installation.

## **2. Note for user of PRIMERGY H450 about Error Log.**

On rare occasions while the PRIMERGY H450 is running, FAN error may be logged in the "Error and Message Log" and OS Event Logs. If this happens, check the interval between the error detection and recovery timestamps. If recovery occurred within seconds, then there is no cause for alarm and operation may be safely continued.

[Example] ERROR LOG: 0XX [0400] ! 02.07.2002 08:01:45 Fan N in cabinet 0 is not working

MESSAGE LOG: 0XX [0401] I 02.07.2002 08:01:50 Fan N in cabinet 0 is working again

XX: Log Number N:FAN Number(0,1,2,3)

## **3. Note for BIOS setting "Hot Spare Memory Feature".**

This server cannot work "Hot Spare Memory" function. Don't change "Hot Spare Memory" Feature" setting value to "Enable".

○Hot Spare Memory Feature (change inhibited)

This parameter specifies whether the hot spare Memory feature is effective.

- Disabled (factory settings)

Hot spare memory feature is effective.

- Enabled

Hot spare memory feature is ineffective.

## 4. Note for using Remote Control Service / LAN or Telnet.

The display on the screen might fall into disorder as follows when connecting with the Remote Service Controller by using RemoteControlService/LAN or Telnet. As for this, a part of the display has only been fallen into disorder. There is no functional problem.

1. Logon screen

The first logon might fail. Please input user name/password again.

\* Welcome to PRIMERGY Remote Manager \* Firmware Revision 0.3.1.81 \* Firmware built jun 21 2002 10:21:56 \* System Type : PRIMERGY R450System ID : R450\_00056<br>System Name : R450NT4 Please enter user name: art POST)

2. Main menu screen

'(1) Console Redirection' menu is concealed under 'Power Status'. This menu can be selected during POST and MS-DOS.

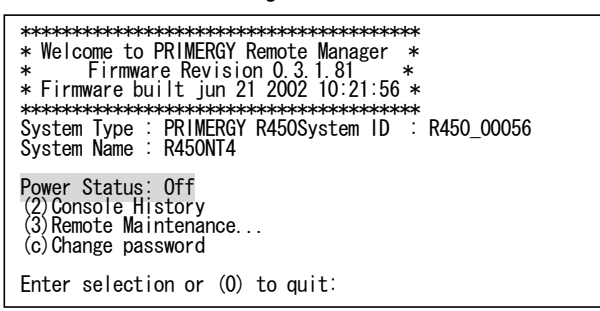

3. Remote Maintenance screen

'(1) Immediate Power Off menu is concealed under 'Power Status'. This menu can be selected during Power On.

\* Welcome to PRIMERGY Remote Manager \* \* Firmware Revision 0.3.1.81<br>\* Firmware built jun 21 2002 10:21:56 \* System Type : PRIMERGY R450System ID : R450\_00056<br>System Name : R450NT4 Power Status: On(Cold Start POST)<br>(2)Immediate Reset<br>(3)Graceful Power Off(Shutdown)  $(4)$  Graceful Reset  $(Reboot)$  $(*)$  Power On (6) Raise NMI<br>(7) View Eventlog<br>(8) View Errorlog (9) Clear Error/Eventlog (\*)Firmware Update<br>(\*)Configure IP Parameters Enter selection or  $(0)$  to quit:

## **5. Note for adding/removing Option Cards.**

 The RAID card (PG-144B) driver must be reinstalled when adding/removing the following option cards to a system that has Windows 2000 Server.

・LAN Card (PG-1861)

Perform the following procedure to add/remove an option card:

- **1.** From the desktop, right-click the [My computer] icon, and select [Manage] to display the [Computer Management (Local)] screen.
- **2.** Select IDevice Manager lieft pane) to display a list of the system's devices. From this device list (right pane), double-click [SCSI and RAID Controllers].

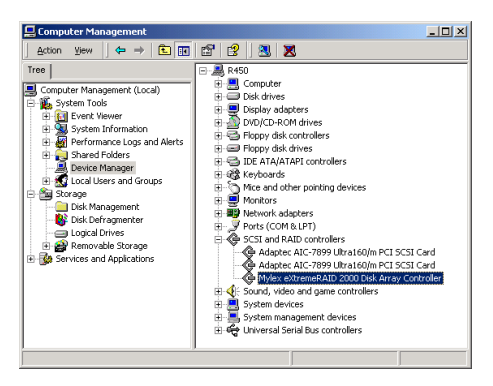

- **3.** Double-click [Mylex eXtreamRAID 2000 Disk Array Controller] to display the [Properties] window.
- **4.** Click the [Driver] tab. Confirm that the desired driver is displayed, and click [Uninstall].
- **5.** After the message "Warning : You are about to uninstall this device from your system?" appears, click [OK.]
- **6.** Next the message "Do you want to restart your computer now?" will appear. Click [No]. The same message will appear again. Click [No].
- **7.** Shut down the system and turn off the power.
- **8.** Install/remove the option card.

**9.** Turn on the server and wait until the next window appears.

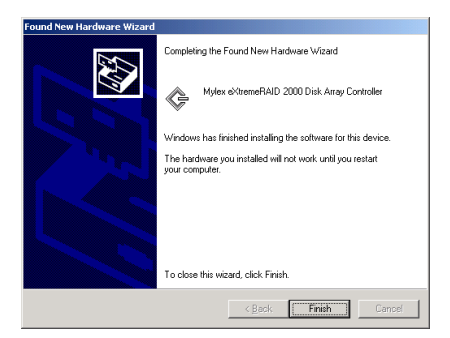

- **10.** Click [Finish].
- **11.** The message "Do you want to restart your computer now?" appears. Click [Yes] and the system will reboot.
- **12.** When adding an option card, you must install the driver newly installed option card.

## **6. Note for Console Redirection function by Remote Service Controller**

You can set the Console Redirection function by below procedure.

- **1** Insert the "Hardware Configuration Tool Boot Floppy" in the floppy disk drive. The following screen will appear:
- **2** Select [Server Management Tool] and press the [Enter] key. Eject the floppy disk after the DOS prompt has appeared.
- **3** Insert the "SERVER MANAGEMENT TOOLS " disk into the floppy disk drive. Type in:

[Enabled RSB Console Redirection] A:•>**spman.exe -cmda=0xE002,0x12A5,0,0,0**[Enter] A:•>**spman.exe -cmda=0xE002,0x12A6,0,0,0**[Enter] [Disabled RSB Console Redirection] A:•>**spman.exe -cmda=0xE002,0x12A5,0,0,5**[Enter] A:•>**spman.exe -cmda=0xE002,0x12A6,0,0,5**[Enter]

## **7. Note for PCI slot LED.**

 When the server turns on, PCI slot (7,8) LED (Orange) is on continuously during normal operation. This is not problem, continue use.

> All Rights Reserved, Copyright© FUJITSU LIMITED 2002 P 0207-01